# infoblox.

DEPLOYMENT GUIDE

# Infoblox Integration with Checkpoint NGFW

# **Table of Contents**

| Introduction                           | 2  |
|----------------------------------------|----|
| Prerequisites                          | 2  |
| Known Limitations                      | 3  |
| Best Practices                         | 3  |
| Workflow                               | 3  |
| Infoblox Community Website Templates   | 4  |
| Extensible Attributes                  | 4  |
| Session Variables                      |    |
| Supported Notifications                | 5  |
| List of Supported Notifications        | 5  |
| Check Point Configuration              | 6  |
| Enabling WAPI                          |    |
| Creating API Only User                 | 8  |
| Creating Network Groups                |    |
| Infoblox NIOS Configuration            | 15 |
| Verify Security Ecosystem is Installed |    |
| Add/Upload Templates                   |    |
| Modify Templates                       | 17 |
| Add a Rest API Endpoint                |    |
| Add Notifications                      |    |
| Test the Integration                   |    |
| Additional Resources                   | 23 |
|                                        |    |

# Introduction

The Outbound REST API integration framework from Infoblox provides a mechanism to create updates for both IPAM data (networks, hosts, leases) and DNS threat data into additional ecosystem solutions. Infoblox and Check Point's Next Generation Firewall (NGFW) enable security and incident response teams to leverage the integration of vulnerability scanners and DNS security to enhance visibility, manage assets, ease compliance and automate remediation. Thus, improving your security posture while maximizing your ROI in both products.

# Prerequisites

The following is a list of prerequisites required for Outbound API notifications:

Infoblox:

- 1. NIOS 8.3 or higher
- 2. Security Ecosystem License
- 3. Outbound API integration templates
- 4. Prerequisites for the templates (e.g. configured and set extensible attributes)
- 5. Pre-configured required services: ADP, DHCP, Discovery, DNS, RPZ, and Threat Analytics
- 6. NIOS API user with the following permissions (access via API only):
  - All Network Views RW
  - All Hosts RW
  - All IPv4 Networks RW
  - All IPv6 Networks RW
  - All IPv4 Ranges RW
  - All IPv6 Ranges RW
  - All IPv4 DHCP Fixed Addresses/Reservations RW
  - All IPv6 DHCP Fixed Addresses/Reservations RW

Check Point Next Generation Firewall (NGFW):

1. Installed and configured Check Point NGFW

- 2. Access to the Check Point GAIA interface of the Check Point NGFW
- 3. Access to Check Point SmartConsole of the Check Point NGFW
- 4. User Credentials to the Check Point NGFW (User must be able to create and modify all Checkpoint Objects via the web interface.)

# **Known Limitations**

Check Point's API will prevent updates to its database if another session is editing the same object elsewhere. Due to this, the Outbound API template publishes any and all changes to Check Point after a MODIFY, INSERT, or DELETE event occurs within the Infoblox device. Note that if CP\_SecurityGroup or CP\_AssetGroup are left open for editing or are modified without publishing in a different session, Check Point's API will not accept any changes or additions to those groups or objects.

Security events are statically assigned to the network group CP\_SecurityGroup by the template. An administrator may need to flush devices that were placed in the aforementioned network group depending on the associated firewall rules and company policies.

# **Best Practices**

As with most infrastructure changes to a production environment, it is recommended that a lab environment is utilized to test the functionalities and impact of any changes being made. Additionally, it is highly suggested to set the end point log level to Inform or higher (Warning, Error). Please refer to the NIOS Administration guide about other best practices, limitations, and any details on how to develop or modify notification templates.

# Workflow

Use the following workflow to deploy this integration:

- 1. Properly configure Check Point to accept WAPI calls
- 2. Create an account for Check Point WAPI calls
- 3. Create the required Network Groups within CheckPoint's SmartConsole
- 4. Check that necessary services DHCP, DNS, RPZ and Threat Analytics are configured
- 5. Create Extensible Attributes
- Create or download the appropriate templates from the Infoblox community Website (<u>https://community.infoblox.com</u>): Check Point Assets, Check Point Security, Check Point Session, CheckPoint Login, Check Point Logout
- 7. Add/Upload Templates to Infoblox Grid

- 8. Add a REST API Endpoint
- 9. Add Notifications
- 10. Emulate an event, then check the debug log to verify changes on the REST API Endpoint

# Infoblox Community Website Templates

Outbound API notification templates are an essential part of this integration. Templates enable Infoblox's Outbound API to automatically transfer data to Outbound endpoints based on notification configuration. Detailed information on how to develop templates is found within the NIOS Administrator guide. Infoblox does not distribute any templates with NIOS releases.

Templates are available on the Infoblox community Website. Templates may require additional extensible attributes, parameters, or WAPI credentials. Guidance on the required configurations are included with templates in the form of Deployment guides.

# **Extensible Attributes**

| Name                 | Description                                                               | Туре                  |
|----------------------|---------------------------------------------------------------------------|-----------------------|
| CP_AddByHostName     | Defines if Host records are to be added to Check<br>Point by name.        | List<br>(true, false) |
| CP_AssetSync         | Defines if syncing asset events with Check Point is desired or not.       | List<br>(true, false) |
| CP_AssetTimestamp    | Timestamp that records when the asset was last synced with Check Point.   | String                |
| CP_SecuritySync      | Defines if syncing security events with Check<br>Point is desired or not. | List<br>(true, false) |
| CP_SecurityTimestamp | Timestamp that is updated whenever a security event occurs.               | String                |

Below is a table consisting of all extensible attributes utilized in this integration.

# **Session Variables**

Below is a table consisting of all necessary Session Variables required for this integration.

| Name             | Description                                                                                                    |
|------------------|----------------------------------------------------------------------------------------------------|
| CP_AssetGroup    | The Asset Group is a Network Group located on the Check Point<br>NGFW. All supported network objects that are populated from<br>Infoblox are members of this group. |
| CP_SecurityGroup | The Security Group is a Network Group located on the Check<br>Point NGFW. When a security event is triggered by a device, the<br>device is added to this group.     |

# **Supported Notifications**

A notification can be considered as a link between a template, an endpoint and an event. In the notification properties, you can define which events trigger the notification, the template to be executed, and the external endpoint. The Check Point Asset and Security templates support a variety of notifications. In order to simplify the integration, create the notifications listed in the table below and utilize relevant filters. It is highly recommended to configure deduplication for RPZ events and exclude a feed that is automatically populated by Threat Analytics. Modifying events that occur in real time will update the CP\_AssetTimestamp on the associated object.

#### List of Supported Notifications

| Notification                     | Description                                               |
|----------------------------------|-----------------------------------------------------------|
| DHCP Leases                      | DHCP Lease event                                          |
| DNS RPZ                          | DNS query that is malicious or unwanted                   |
| DNS Tunneling                    | Data exfiltration that occurs on the network              |
| Object Change Discovery Data     | Device that is discovered on the network by Infoblox      |
| Object Change Fixed Address IPv4 | Fixed IPv4 address that is inserted, modified, or deleted |
| Object Change Fixed Address IPv6 | Fixed IPv6 address that is inserted, modified, or deleted |
| Object Change Host Address IPv4  | IPv4 host address that is inserted, modified, or deleted  |
| Object Change Host Address IPv6  | IPv6 host address that is inserted, modified, or deleted  |
| Object Change Network IPv4       | IPv4 Network that is inserted, or deleted                 |
| Object Change Network IPv6       | IPv6 Network that is inserted, or deleted                 |

| Object Change Range IPv4 | IPv4 Range that is inserted, modified, or deleted |
|--------------------------|---------------------------------------------------|
| Object Change Range IPv6 | IPv6 Range that is inserted, modified, or deleted |
| Security ADP             | ADP events that occur on the network              |

## **Check Point Configuration**

#### **Enabling WAPI**

To Enable Check Point to accept inbound WAPI calls from Infoblox follow these steps:

1. (Optional)If you have not acquired the Check Point SmartConsole, please do so and install the program. On Gaia 2.6.18's network interface a light blue banner at the top contains a link to download the Check Point SmartConsole.

Manage Software Blades using SmartConsole 🛛 👽 Download Now! 🛛

Alternatively, you can download the SmartConsole from Check Point's website at <u>Check Point Support</u> <u>Center</u>. All SmartConsole screenshots will be from version R80.30. Please verify that you have the correct version that corresponds to your Check Point appliance.

 Access the GAIA interface of the Check Point appliance. Once inside, browse the left side panel and navigate to User Management → GUI Clients. Ensure that the Infoblox Grid Master's IP is added to the Security Management GUI Clients list. Additionally, you may want to add your current device to this list for testing purposes.

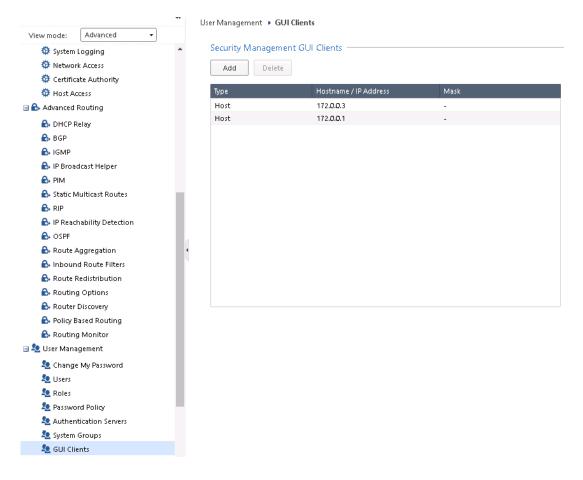

3. Log into the **Check Point SmartConsole** and click **MANAGE & SETTINGS** on the left side bar. Once inside, click on **Blades**, then **Advanced Settings...** under the **Management API** header. Inside the Management API Settings window, Click the **bubble** next to All IP addresses that can be used for GUI clients under the header Accept API calls from:. Before closing the dialog box, ensure that the Automatic Start setting under the header Startup Settings is checked and click **OK** to confirm all changes.

|                       | **                            |                                                                                                    |                                                   |
|-----------------------|-------------------------------|----------------------------------------------------------------------------------------------------|---------------------------------------------------|
|                       | 🕨 🍄 Permissions & Administrat | General                                                                                                    |                                                   |
|                       | III Blades                    | Global Properties Inspection Settings                                                                                                    |                                                   |
| GATEWAYS<br>& SERVERS | • 🖵 Sessions                  | nipecton occargini                                                                                                    |                                                   |
|                       | 🌣 Revisions 📃 🔽 .             | Application Control & URL Filtering                                                                                                    |                                                   |
| SECURITY              | 🥔 Tags                        | Advanced Settings                                                                                                    |                                                   |
| POLICIES              | 🍄 Preferences                 | Auvanceu setungs                                                                                                    |                                                   |
|                       | 🗘 Sync with UserCenter        | Content Awareness                                                                                                    |                                                   |
| LOGS &                |                               | •                                                                                                    |                                                   |
| MONITOR               |                               | Advanced Settings                                                                                                    |                                                   |
| ö                     |                               | Threat Prevention 3.                                                                                                    | Management API Settings 🔍 🤤 🗙                     |
| MANAGE &              |                               | ×                                                                                                    | Startup Settings                                  |
| SETTINGS              |                               | Advanced Settings                                                                                                    | Automatic start                                   |
|                       |                               | Data Loss Prevention                                                                                                    | ··· Access Settings                               |
|                       | 1.                            | Data Loss Prevention 4.                                                                                                    | Accept API calls from:                            |
|                       |                               | Configure in SmartDashboard 🕿                                                                                                    | Management server only                            |
|                       |                               |                                                                                                    | All IP addresses that can be used for GUI clients |
|                       |                               | The second second secon | All IP addresses                                  |
|                       |                               |                                                                                                    | OK Cancel                                         |
|                       |                               | Configure in SmartDashboard 🕿                                                                                                    | Cancer                                            |
|                       |                               | •                                                                                                    | 7                                                 |
|                       |                               | <b>Compliance</b>                                                                                                    |                                                   |
|                       |                               | Settings Inactive Objects                                                                                                    | 5.                                                |
|                       |                               | ,                                                                                                    | J.                                                |

4. Within the Check Point SmartConsole, Publish all changes by clicking **Publish** located on the banner.

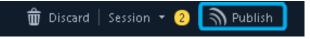

5. Navigate back to the GAIA web interface and click the **Terminal** link on the top left of the banner.

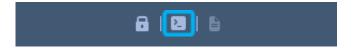

6. Once inside the terminal, Log In, and input the command: API restart. This will finalize the changes made within the SmartConsole.

| Terminal          |
|-------------------|
| login: admin      |
| Password:         |
| NGFW> api restart |

#### **Creating API Only User**

To add a user to Check Point that only has the ability to perform necessary API calls for this integration, follow these steps:

1. First create a **CheckPoint Permission Profile**. Within the Check Point SmartConsole, click on **MANAGE & SETTINGS** in the left side bar. Then, click on **Permissions & Administrators**.

| <b>⊡</b> : *              | 🗊 Objects 👻   😍 Install Policy |      |          |         |              |            |
|---------------------------|--------------------------------|------|----------|---------|--------------|------------|
|                           | **                             | Admi | inistrat | ors     |              |            |
|                           | M Blades                       | Nam  | e        | Exp     | iration Date | Profile    |
| GATEWAYS<br>& SERVERS     | • 🕞 Sessions                   | ž :  | admin    | $\odot$ | Dec 31, 2030 | Super User |
|                           | 🍄 Revisions 2.                 |      |          |         |              |            |
| SECURITY                  | 🖉 Tags                         |      |          |         |              |            |
| POLICIES                  | 🍄 Preferences                  |      |          |         |              |            |
| ~                         | 🤣 Sync with UserCenter         |      |          |         |              |            |
| LOGS &<br>MONITOR         |                                |      |          |         |              |            |
| C<br>MANAGE &<br>SETTINGS | <b>1</b> .                     |      |          |         |              |            |

2. Then click on **Permission Profiles** under the **Permissions & Administrators** header. Then, click the **New...** button within the Permission Profiles window.

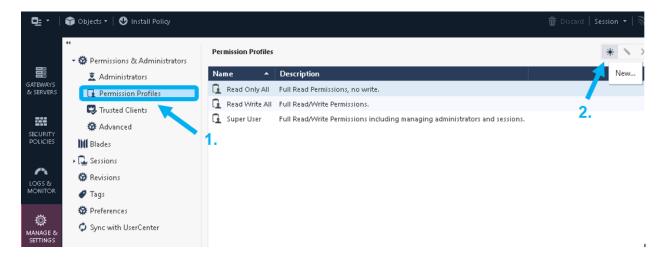

 A New Profile dialog box will be revealed. Define a new name for the Permission Profile and customize the Permission Profile. Ensure all options are either deselected or are set to Write only. Only enable the following settings: • Write Common Objects. In the sidebar, click the Others option and ensure the Permission Profile has Write permissions for Common Objects.

| New Profile                                                                                                    |                                                                                                    | Q, 🔞 🛛 🗙     |
|----------------------------------------------------------------------------------------------------|----------------------------------------------------------------------------------------------------|--------------|
| WAPI Us<br>Enter Object                                                                                                    |                                                                                                    |              |
| ••<br>Overview<br>Gateways<br>Access Control<br>Threat Prevention<br>Others<br>Monitoring and Logging<br>Events and Rep. rts<br>Management<br>Endpoint | Permissions<br>Common Objects 2.<br>Check Point Users Database<br>LDAP Users Database<br>User Authority and Access<br>HTTPS Inspection<br>Client Certificates<br>User and Device Management Configuration | Write   Read |
|                                                                                                    | OK                                                                                                    | Cancel       |

o Management API Login. In the sidebar, click the Management option and ensure that the checkbox next to Management API Login is checked. Once completed click OK.

| Profile                                                                                                    | <b>୯ ଡ</b> ଼ା ×                                                                                                    |
|----------------------------------------------------------------------------------------------------|----------------------------------------------------------------------------------------------------|
| WAPI Us<br>Enter Object O                                                                                                    |                                                                                                    |
| <ul> <li>Overview</li> <li>Gateways</li> <li>Access Control</li> <li>Threat Prevention</li> <li>Others</li> <li>Monitoring and Logging</li> <li>Events and Reports</li> </ul> | Management Permissions<br>Manage Administrators<br>Manage Sessions<br>High-Availability Operations<br>Management API Login<br>2. |
| Management<br>Endpoint                                                                                                    |                                                                                                    |
| 1.                                                                                                    | Add Tag           OK         Cancel                                                                                              |

4. Now create an Administrator account for the integration. Click on the **Administrators** option under the **Permissions & Administrators** header. Then within the Administrators window, click **New...** A New Administrator dialog box will be revealed.

|                           | ≪<br>▼ ✿ Permissions & Administrators | Administra | tors            |            |                       |        | * 1 |
|---------------------------|---------------------------------------|------------|-----------------|------------|-----------------------|--------|-----|
|                           | Z Administrators                      | Name       | Expiration Date | Profile    | Authentication Method | Locked | Ne  |
| SATEWAYS<br>& SERVERS     | Permission Profiles                   | 🚊 admin    | ⊙ Dec 31, 2030  | Super User | OS Password           |        |     |
|                           | 🔛 Trusted Clien                       |            |                 |            |                       |        |     |
| SECURITY                  | 🏶 Advanced                            |            |                 |            |                       |        | 2.  |
| POLICIES                  | III Blades                            |            |                 |            |                       |        |     |
|                           | 🕨 🖵 Sessions                          |            |                 |            |                       |        |     |
| - <b>^^</b><br>.065 &     | 🍄 Revisions                           |            |                 |            |                       |        |     |
| MONITOR                   | 🥔 Tags                                |            |                 |            |                       |        |     |
|                           | 🍄 Preferences                         |            |                 |            |                       |        |     |
| ن<br>MANAGE &<br>SETTINGS | 🧔 Sync with UserCenter                |            |                 |            |                       |        |     |

5. Give the New Administrator a name. note, this is the user account that will be used for the outbound endpoint later demonstrated later in this guide.

| New Administrator |                                                                              |                        | Q,     | ? | × |
|-------------------|------------------------------------------------------------------------------|------------------------|--------|---|---|
|                   | ioblo:<br>ter Object Comment                                                 |                        |        |   |   |
| 44                | A 10 10 10                                                                   |                        |        |   |   |
| General           | Authentication                                                               |                        |        |   |   |
| Additional Info   | Authentication Method:                                                       | Check Point Password 🔹 |        |   |   |
|                   | 🛇 Password is not defined *                                                  | Set New Password       |        |   |   |
|                   | Certificate Information:                                                     |                        |        |   |   |
|                   | 🛇 Certificate is not defined                                                 | Create                 |        |   |   |
|                   |                                                                              |                        |        |   |   |
|                   | Permissions                                                                  |                        |        |   |   |
|                   | Permission Profile: *                                                        | No item selected.      | -      | • |   |
|                   | <ul> <li>Expiration</li> <li>Never</li> <li>Expire At: 9/24/2021 </li> </ul> |                        |        |   |   |
|                   | 🖉 Add Tag                                                                    |                        |        |   |   |
|                   |                                                                              | ОК                     | Cancel |   |   |

6. Select the **Permission Profile** that was created in steps 1 through 3 by clicking the **dropdown** menu next to Permission Profile: and selecting a profile.

| New Administrator                |                                                                                                    |                                                    | ٩             | •  | < |
|----------------------------------|----------------------------------------------------------------------------------------------------|----------------------------------------------------|---------------|----|---|
| • •                              | <b>foblox</b><br>er Object Comment                                                                                              |                                                    |               |    |   |
| ••<br>General<br>Additional Info | Authentication<br>Authentication Method:<br>Password is not defined *<br>Certificate Information:<br>Certificate is not defined | Check Point Password<br>Set New Password<br>Create | •             | 1. |   |
|                                  | Permission Profile: * Expiration  • Never Expire At: 9/24/2021                                                                  | No item selected.                                  | -<br>New      | •  |   |
|                                  |                                                                                                    | 4 items available<br>OK                            | .:i<br>Cancel |    |   |

7. Define a new password for the New Administrator by clicking on **Set New Password**.... Ensure that the checkbox next to "U**ser must change password on next login**" is not checked. Click **OK** on the Set Password dialog box when complete.

|                 | foblox<br>er Object Comment                                                                                                    |                            |                                                                              |
|-----------------|----------------------------------------------------------------------------------------------------|----------------------------|------------------------------------------------------------------------------|
| **<br>General   | Authentication                                                                                                    |                            |                                                                              |
| Additional Info | Authentication Method:                                                                                                    | Check Point Password 🔹     | Set Password X                                                               |
|                 | <ul> <li>Password is not defined *</li> <li>Certificate Information:</li> <li>Certificate is not defined</li> </ul> Permissions | Set New Password Create 3. | Password: •••••<br>Confirm: •••••<br>User must change password on next login |
|                 | Permission Profile:                                                                                                    | 🔂 WAPI User                | OK Cancel                                                                    |
|                 | Expiration     Never     Expire At: 9/24/2021                                                                                   |                            | 4.                                                                           |

8. Click **OK** to complete the New Administrator creation. A new Administrator account should be visible in the Administrator window. To finalize the creation of the Administrator, click **Publish** located on the top center of the SmartConsole screen, and Publish all changes.

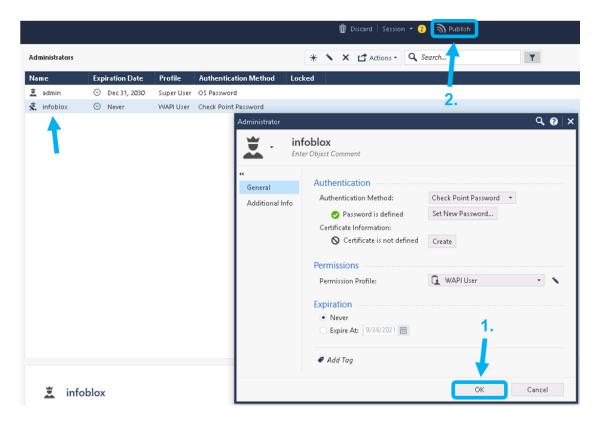

#### **Creating Network Groups**

To add the necessary Network Groups to Check Point, follow these steps:

1. Once logged into the Check Point SmartConsole, expand the tab labeled **Objects** in the top right of the window. Inside the Objects pane click **New...**, and select **Network Group...**.

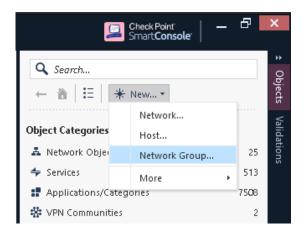

2. Name the new Network Group CP\_AssetGroup. Click **OK** to finish making the Network Group. *Please note that Network Groups are case-sensitive.* 

| New Network Gr | oup                                   |                 | ९, 🕑 🗖 × |
|----------------|---------------------------------------|-----------------|----------|
|                | CP_AssetGroup<br>Enter Object Comment |                 |          |
| + ×            |                                       | <b>Q</b> Search |          |
| Name           | <ul> <li>IP Address</li> </ul>        | Mask            | Comments |
|                |                                       |                 |          |
|                |                                       |                 |          |
|                | No iter                               | ms found        |          |
|                |                                       |                 |          |
|                |                                       |                 |          |
|                |                                       |                 |          |
| 🥔 Add Tag      |                                       |                 |          |
|                |                                       |                 |          |
|                |                                       | ОК              | Cancel   |

3. Repeat step 2 to create the Network Group: CP\_SecurityGroup. Once added, click **Publish** on the top banner to finalize the making of both Network Groups.

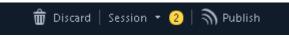

 To verify that both Network Groups were created navigate to Network Objects → Groups in the Objects pane. If done properly, you will see CP\_AssetGroup and CP\_SecurityGroup under the Network Groups header.

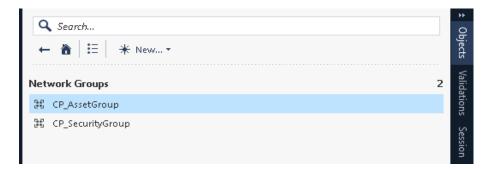

# **Infoblox NIOS Configuration**

#### Verify Security Ecosystem is Installed

The Security Ecosystem license is a Grid Wide license. Grid wide licenses activate services on all appliances in the associated Grid. To check if the license is installed navigate to Grid  $\rightarrow$  Licenses  $\rightarrow$  Grid Wide.

| Dashboards   | Data Manag      | jement   | Smart Folders | Grid   |
|--------------|-----------------|----------|---------------|--------|
| Grid Manager | Upgrade         | Licenses | HSM Group     | Devic  |
| Licenses     | A               |          |               |        |
| Member       | Pool Grid       | Wide     |               |        |
| Quick Filter | None            | •        | Off Filter On | Show F |
| +   =   3    | <b>e</b> 14     |          |               |        |
|              | FEATURE 🔺       |          | LIMIT CONTEXT |        |
|              | RPZ             |          |               |        |
|              | Security Ecosys | ter      |               |        |

#### **Add/Upload Templates**

 In order to add or upload templates, navigate to Grid → Ecosystem → Templates and click on the + or + Add Template button in the right-side Toolbar.

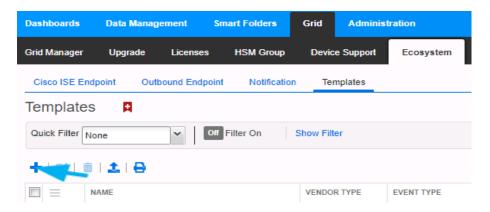

2. In the Add Template window click the Select button next to Filename:.

| Add Template | 5      | ×                |
|--------------|--------|------------------|
| Filename:    | Select | @<br>《           |
|              |        |                  |
| Close        |        | View Results Add |

3. In the Upload window click **Select** and locate the CheckPoint Login.json template.

| Upload |        | ×           |
|--------|--------|-------------|
| File   | Select | Q<br>Wpload |
| Close  |        |             |

4. Once the path of the CheckPoint Login.json file is populated in the File text field, click the **Upload** button.

| Upload | i                                  |        | ×                |
|--------|------------------------------------|--------|------------------|
| File   | C:\fakepath\Check Point Login.json | Select | Q<br>K<br>Upload |
| Close  |                                    |        |                  |

5. Click **Add** to complete the operation.

| Add Template                     |        | ×                |
|----------------------------------|--------|------------------|
| Filename: Check Point Login.json | Select | <b>@</b><br>«    |
|                                  |        |                  |
| Close                            |        | View Results Add |

6. Verify that the CheckPoint Login.json template has been added within  $Grid \rightarrow Ecosystem \rightarrow Templates$ .

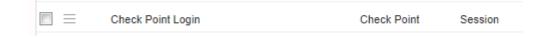

7. Repeat steps 1 through 5 with all required templates. The following templates are required: Check Point Assets, Check Point Security, Check Point Session, CheckPoint Login, and Check Point Logout.

#### **Modify Templates**

NIOS provides the ability to modify templates via the web interface.

- 1. Navigate to Grid  $\rightarrow$  Ecosystem  $\rightarrow$  Templates and click on the  $\equiv$  hamburger icon next to the template you want to modify. Click the Edit button to open the Template window.
- 2. The template editor is a simple interface for making changes to templates. It is recommended to only use the template editor to make minor changes. You can also edit, cut, and paste template snippets from a text editor. Please note that you cannot delete a template if it is used by an endpoint or by a notification.

| CheckPoint Assets (Tem | plate)                                                                                                    | ×          |
|------------------------|----------------------------------------------------------------------------------------------------|------------|
|                        | Basic                                                                                                    | 8          |
| General<br>Contents    | <pre>{     "name": "CheckPoint Assets",     "comment": "Check Point Asset Template for NIOS 8.4 Outbound API",     "version": "5.0",     "type": "REST_EVENT",     "event type":[     "DISCOVERY_DATA",     "FIXED_ADDRESS_IPV6",     "FIXED_ADDRESS_IPV6",     "HOST_ADDRESS_IPV6",     "HOST_ADDRESS_IPV6",     "LEASE",     "NETWORK_IPV6",     "RANGE_IPV4",     "RANGE_IPV4",     "RANGE_IPV6",     "content_type": "application/json",     "vendor_identifier": "Check Point",     "dustion", "Xucha",     "headers": {{</pre> | 《          |
|                        | "operation": "NOP",<br>"body": "\${XC:DEBUG;{H:}}\${XC:DEBUG;{E:}}\${XC:DEBUG;{L:}}\${XC:DEBUG;{L:}}\${XC:DEBUG;{L:}}\${XC:DEBUG;{L:}}\$<br>/< \\$<br><                                                                                                    | k <b>↓</b> |
| Cancel                 | Save & Clo                                                                                                    | se 🔻       |

#### Add a Rest API Endpoint

REST API Endpoints are remote systems that receive changes based upon notifications and configured templates. A Grid, for example, can not only send notifications, it can also receive the notification from itself for varying purposes.

1. To add a REST API Endpoint, navigate to Grid → Ecosystem → Outbound Endpoint and click the + icon, then click the Add REST API Endpoint button.

| Dashboards     | Data Manag     | ement Sm       | art Folders | Grid      | Administ  | ration      |
|----------------|----------------|----------------|-------------|-----------|-----------|-------------|
| Grid Manager   | Upgrade        | Licenses       | HSM Group   | Devic     | e Support | Ecosystem   |
| Cisco ISE End  | lpoint Out     | bound Endpoint | Notificatio | n Ter     | nplates   |             |
| Outbound       | Endpoint       | A              |             |           |           |             |
| Quick Filter N | one            | ✓ Off          | Filter On   | Show Filt | er        |             |
| + -  🗹         | 💼   🕹   🖨      |                |             |           |           |             |
| Add RES        | T API Endpoint | ENDPOINT T     | YPE URI     |           |           | VENDOR TYPE |
| Add DXL        | Endpoint       | DEAT OF        |             |           |           | a           |

- 2. The Add Rest API Endpoint Wizard will open. URI and Name are requirements when configuring an endpoint. Input the following information:
  - o Enter a name you will recognize and the complete URI of the device (Example: https://172.0.0.9)
  - o Specify **Auth Username**, **Auth Password** (Check Point credentials, Creation of user account demonstrated on pg. 9)
  - o WAPI Integration Username and WAPI Integration Password (NIOS credentials). Once complete, Click Next

| Add REST API Endpoin             | nt Wizard > Step 1 of 3                                                                    | ×         |
|----------------------------------|--------------------------------------------------------------------------------------------|-----------|
| *URI                             | https://172.0.0.9                                                                          | ^ 0<br>«  |
| *Name                            | Check Point                                                                                |           |
| Vendor Type                      | Check Point                                                                                |           |
| Auth Username                    | Test                                                                                       |           |
| Auth Password                    | Clear Password                                                                             |           |
| Client Certificate               | Select Clear                                                                               |           |
| WAPI Integration Username        | Test                                                                                       |           |
| WAPI Integration Password        | Clear Password                                                                             |           |
| Server Certificate<br>Validation | Use CA Certificate Validation (Recommended)     CA Certificates     Enable Host Validation | -         |
| Cancel                           | Previous Next Save                                                                         | & Close 🔻 |

- 3. Be aware that the Test Connection function only checks communication (establishes TCP connection with a remote system) with the URI. It does not check the authentication credentials.
- 4. It is recommended to send notifications from a Grid Master Candidate if there is one available as an alternative to the Grid's Grid Master.
- 5. Under Step 2 of the Add REST API Endpoint Wizard, set the Log Level to Debug for debug purposes during initial configuration. Additionally, click the **Select Template** button to populate the correct Session Template. When complete, click **Save & Close**.

| Add REST API E                                                                 | ndpoint Wizard > Step 2 of 3                                                                                              | ×              |
|--------------------------------------------------------------------------------|----------------------------------------------------------------------------------------------------|----------------|
| Timeout<br>Log Level<br>Template<br>Vendor Type<br>Template Type<br>Parameters | 30     Seconds       Debug     ▼       Check Point Session     Select Template       Check Point       Session Management |                |
| NAME                                                                           | VALUE TYPE                                                                                                    |                |
| CP_AssetGroup                                                                  | AssetGroup String                                                                                                    | •              |
| Cancel                                                                         | Previous Next                                                                                                    | Save & Close 🔹 |

#### **Add Notifications**

A notification is a link between a template, an endpoint, and an event. In the notification you define the event which triggers the notification, executed template, and the API endpoint of which the Grid will establish a connection. The Check Point templates on the Infoblox community Website support all available notifications.

To simplify the deployment of this integration, create only desired notifications and use relevant filters. It is highly recommended to configure deduplication for RPZ events and exclude a feed automatically populated by Threat Analytics. Note: when testing notifications using Test Rule, rules for that notification apply.

In order to add a Notification a Template must be added. To add a Notification, follow these steps:

 Navigate to Grid Ecosystem → Notification and click the + above the list of notifications or + Add Notification Rule button on the right-side Toolbar. This will reveal the Add Notification Wizard.

| Dashboards       | Data Managem | ent Smart   | t Folders    | Grid        | Administration |       |                         |                    | Q Search | admin |
|------------------|--------------|-------------|--------------|-------------|----------------|-------|-------------------------|--------------------|----------|-------|
| Grid Manager     | Upgrade I    | Licenses H  | HSM Group    | Device St   | upport Ecosy   | vstem |                         |                    |          |       |
| Cisco ISE Endp   | oint Outbou  | nd Endpoint | Notification | 1 Templa    | ates           |       |                         | Toolbar            |          | ≫     |
| Notification     |              |             |              |             |                |       | + Add Notification Rule |                    |          |       |
| Quick Filter Not | ie           | ▼ Off Filt  | er On        | Show Filter |                |       |                         | 🗹 Edit<br>🛅 Delete |          |       |
| + © =            | e            |             |              |             |                | Go to | Go                      | ≓ IDN Con          | verter   |       |
|                  | AME 🛋        | TARGET      | ACTIO        | N           | DISABLED       |       |                         |                    |          |       |

2. Once inside the Add Notification Wizard, enter a **Name** in the Name text box to identify the notification type. Next, click **Select Endpoint**. Then, Put a relevant comment in the Comment text box if desired. Finally, click the **Next** button.

| *Name CP_Host_IPv4   *Target Check Point Select Endpoint   Notification rules will be reset when you change the endpoint type.   Target Type   REST API   Vendor Type   Check Point   Comment   Disable | Add Notification W | /izard > Step 1 of 4                                                | ×                   |
|----------------------------------------------------------------------------------------------------|--------------------|---------------------------------------------------------------------|---------------------|
| Target Type     REST API       Vendor Type     Check Point                                                                                                    | *Name              | CP_Host_IPv4                                                        | <b>^ @</b> «        |
| Target Type     REST API       Vendor Type     Check Point       Comment                                                                                                    | *Target            | Check Point Select Endpoint                                         |                     |
| Vendor Type Check Point Comment                                                                                                    |                    | Notification rules will be reset when you change the endpoint type. |                     |
| Comment                                                                                                    | Target Type        | REST API                                                            |                     |
|                                                                                                    | Vendor Type        | Check Point                                                         |                     |
| Disable                                                                                                    | Comment            |                                                                     |                     |
| Disable                                                                                                    |                    |                                                                     |                     |
|                                                                                                    |                    | Disable                                                             |                     |
|                                                                                                    |                    |                                                                     |                     |
| Cancel Previous Next Save & Close -                                                                                                    | Cancel             | Previous                                                            | ▼<br>Save & Close ▼ |

3. Click **Next**, select an Event type, by using the Event dropdown. Define one or many rules via the Filter and Operator dropdowns under the Match the following rule: header. Rules act as filters that decide if a template should be executed or not. To add additional rules, click the + button next to an existing rule. When more than one rule is present, a dropdown will populate allowing for the choice of All or Any defining the logic required before the associated action is executed. Note: for optimal performance, it is best practice to make the rule filter as specific as possible.

| Add Notification Wizard > Step 2 of 4    |                      |                |              |               |  |  |  |  |
|------------------------------------------|----------------------|----------------|--------------|---------------|--|--|--|--|
| It may take up to a minute to            | apply the new rules. |                |              | <b>8</b><br>« |  |  |  |  |
| *Event Object Change Host Address IPv4 T |                      |                |              |               |  |  |  |  |
| Match the following rule:                |                      |                | Reset        |               |  |  |  |  |
| Network                                  | ▼ equals             | ▼ 172.0.0.0/24 |              |               |  |  |  |  |
|                                          |                      |                |              |               |  |  |  |  |
|                                          |                      |                |              |               |  |  |  |  |
| Cancel                                   | Pre                  | vious          | Save & Close | •             |  |  |  |  |

4. Click **Next** until Step 4 of the Add Notification Wizard is reached. Then, click the **Select Template** button to populate a relevant template that will be executed if the notification is triggered. Finally, click **Save & Close** to complete the creation of the notification.

| Add Notification Wizard > Step 4 of 4                   |                                   |                 |       |      |           |          | ×             |
|---------------------------------------------------------|-----------------------------------|-----------------|-------|------|-----------|----------|---------------|
| *Template<br>Vendor Type<br>Template Type<br>Parameters | CheckPoint<br>Check Poir<br>Event | Select template | Clear |      |           | •        | <b>8</b><br>« |
| NAME                                                    |                                   | VALUE           |       | TYPE |           |          |               |
| No data Cancel                                          |                                   | Previous        | Next  |      | Save & Cl | •<br>ose | •             |

5. (Optional) Repeat steps 1-4 to add additional rules depending on your needs.

#### **Test the Integration**

You can now test any notifications that you have made by emulating events via the Test Rule function. Testing a rule will show you if the implementation of a template is correct, and what steps the Outbound Endpoint takes when performing an Outbound API call.

1. (Optional) Clear the Debug Log by navigating to Grid  $\rightarrow$  Ecosystem  $\rightarrow$  Outbound Endpoint. Select the  $\equiv$  hamburger icon next to the relevant Outbound Endpoint and click Clear Debug Log.

Test a notification, by navigating to Grid → Ecosystem → Notifications. Once there, click on the = hamburger icon next to a notification and click Test Rule. This will reveal a Test Rule window.

| Dashboards    | ashboards Data Manageme       |               | ent Smart Folders |              | inistration | stration |  |
|---------------|-------------------------------|---------------|-------------------|--------------|-------------|----------|--|
| Grid Manager  | Upgrade                       | Licenses      | HSM Group         | Device Suppo | ort Ecosy   | stem     |  |
| Cisco ISE End | dpoint Outb                   | ound Endpoint | Notification      | Templates    |             |          |  |
| Notificatio   | n 🖪                           |               |                   |              |             |          |  |
| Quick Filter  | one                           | V Off F       | Filter On S       | how Filter   |             |          |  |
| + & =         | i   🖨                         |               |                   |              |             |          |  |
|               | Edit                          | TARGET        | ACTION            |              | DISABLED    |          |  |
|               | Delete<br>CP_ADP<br>Test Rule | Check Poin    | t Outbou          | ind Template | No          |          |  |
|               | View Debug Log                | Check Poin    | t Outbou          | ind Template | No          |          |  |
|               | CP_Fixed_IPv4                 | Check Poin    | t Outbou          | ind Template | No          |          |  |
|               | CP_Fixed_IPv6                 | Check Poin    | t Outbou          | ind Template | No          |          |  |
|               | CP_Host_IPv4                  | Check Poin    | t Outbou          | ind Template | No          |          |  |

3. You can modify test events within the Test Rule window. To perform the test function, click the **Test** button. If the test was successful you should see a Success message near the top of the window. If the test has failed there is likely a syntax error, or there are incorrect parameters for the Test.

| Test Rule                                                                                                    | ×            |
|----------------------------------------------------------------------------------------------------|--------------|
| <pre>Parameters  {     "rule_severity": "MAJOR",     "event_type": "ADP",     "timestamp": "2019-09-17T119:27:392",     "vnode_oid": 0,     "rule_name": "Blacktsis:10.0.0.1",     "sequence_id": 0,     "member_name": "nios.poc.infoblox.local",     "thread_id": 0,     "nule_category": "BLACKLIST DROP UDP IP prior to rate limiting",     "rule_ation:" 'DROP",     "rule_sid": "120103001",     "source_jp:": "10.0.0.1",     "source_port: 49736,     "query_fgdn": "*.domain.com" } </pre> | ▲ <b>②</b> ≪ |
| Close                                                                                                    | Test         |

4. Once the Test Rule function has been executed, view the Debug Log. This is done by navigating to Grid → Ecosystem → Notifications and clicking on the = hamburger icon next to a relevant notification and selecting View Debug Log. Alternatively, you can view the Debug Log by navigating

to Grid  $\rightarrow$  Ecosystem  $\rightarrow$  Outbound Endpoints and clicking the  $\equiv$  hamburger icon next to the relevant Outbound Endpoint. Please note that debug logs may be downloaded locally or be blocked by an ad blocker.

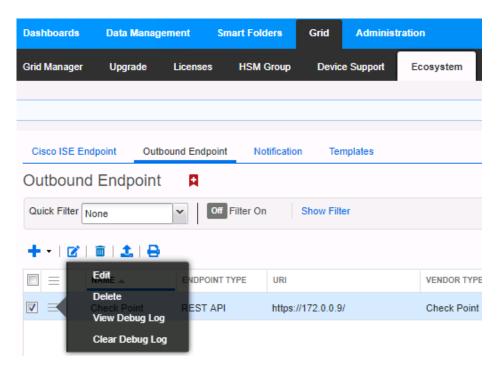

## **Additional Resources**

Infoblox Community

Infoblox NIOS Documentation

**Check Point CheckMates** 

Check Point Management API Reference

# infoblox.

Infoblox unites networking and security to deliver unmatched performance and protection. Trusted by Fortune 100 companies and emerging innovators, we provide real-time visibility and control over who and what connects to your network, so your organization runs faster and stops threats earlier.

Corporate Headquarters 2390 Mission College Blvd, Ste. 501 Santa Clara, CA 95054 +1.408.986.4000 www.infoblox.com

© 2023 Infoblox, Inc. All rights reserved. Infoblox logo, and other marks appearing herein are property of Infoblox, Inc. All other marks are the property of their respective owner(s).